# **Programowanie robota FANUC w środowisku symulacyjnym** *Roboguide*<sup>∗</sup>

**Mirela Kaczmarek**†

Laboratorium Robotów Autonomicznych Wydział Elektroniki Politechnika Wrocławska

# **Spis treści**

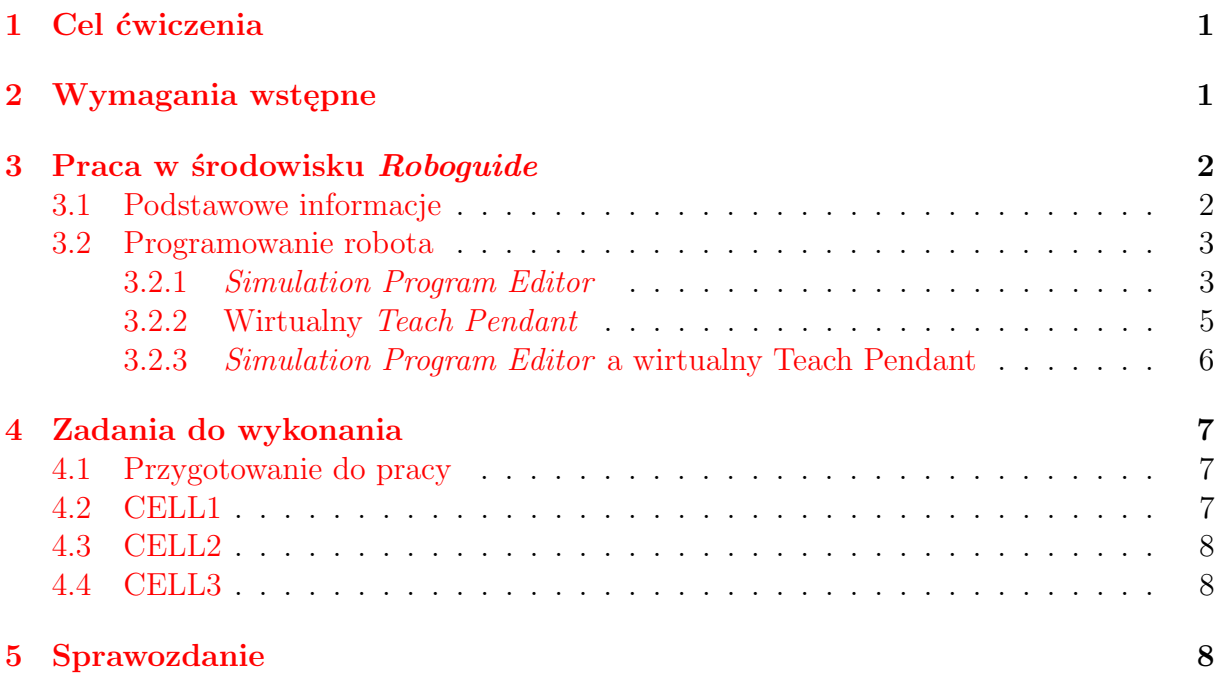

# <span id="page-0-0"></span>**1 Cel ćwiczenia**

Celem ćwiczenia jest zapoznanie z podstawami programowania robotów manipulacyjnych firmy FANUC przy wykorzystaniu środowiska symulacyjnego *Roboguide*.

# <span id="page-0-1"></span>**2 Wymagania wstępne**

Przed przystąpieniem do realizacji ćwiczenia należy:

<sup>∗</sup>Ćwiczenie laboratoryjne przeznaczone do realizacji w ramach kursu Robotyka (3) – data ostatniej modyfikacji: 22 lutego 2020.

<sup>†</sup>Katedra Cybernetyki i Robotyki

- zapoznać się z Instrukcją Obsługi i programowanie robota FANUC (R-30iA)
- zapoznać się z niniejszą instrukcją.

# <span id="page-1-0"></span>**3 Praca w środowisku** *Roboguide*

*Roboguide* to zintegrowane wirtualne środowisko przeznaczone do modelowania zrobotyzowanych stanowisk produkcyjnych oraz programowania i symulowania pracy robota. Oprogramowanie w pełni odzwierciedla rzeczywiste możliwości robotów firmy FANUC. Więcej informacji dostępnych na stronie

Na potrzeby ćwiczenia zostały stworzone i skonfigurowane komórki (*Cell*) zawierające robota i niezbędne elementy.

### <span id="page-1-1"></span>**3.1 Podstawowe informacje**

Po uruchomieniu wybranej komórki zostanie wyświetlone okno programu widoczne na rysunku [1.](#page-1-2)

<span id="page-1-2"></span>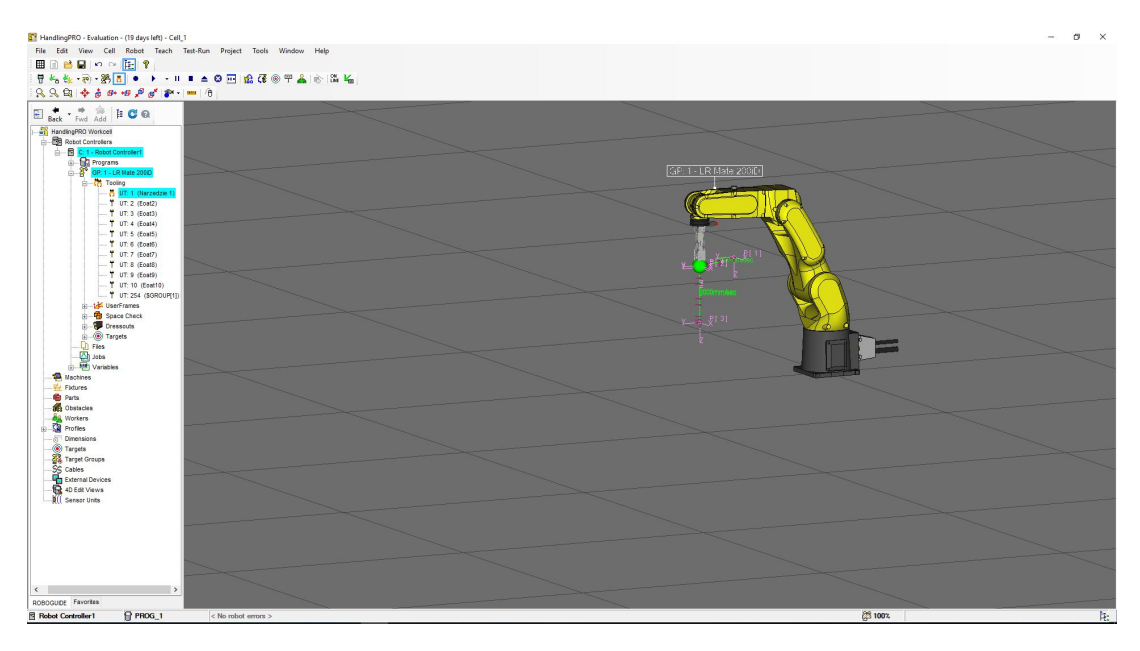

Rysunek 1: Widok komórki zawierającej robota

Widok obszaru roboczego można zmieniać przy użyciu różnych kombinacji klawiszy myszki. Możliwe jest wyświetlenie/schowanie okna podpowiedzi komend. W tym celu na belce programu (rysunek [2\)](#page-1-3) należy wybrać ikonkę myszy **al**. Wówczas zostanie wyświetlone/schowane okno widoczne na rysunku [3.](#page-2-2) Do zmiany widoku obszaru roboczego można wykorzystać także przyciski znajdujące się na belce (rysunek. [2\)](#page-1-3). Po lewej stronie okna znajduje się drzewo projektu zawierające wszystkie elementy należące do projektu (m. in. robota wraz z kontrolerem, programy, elementy komórki takie jak *Parts* czy *Fixture*).

<span id="page-1-3"></span>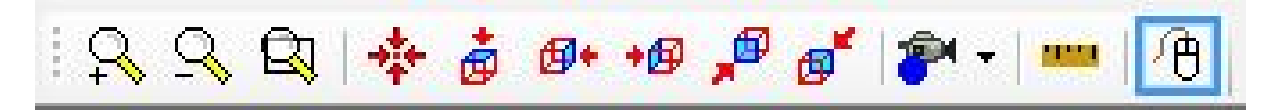

Rysunek 2: Belka programu.

<span id="page-2-2"></span>

| ⊠<br><b>3D World Mouse Commands</b> |                          |                             |                                |                        |                                       |
|-------------------------------------|--------------------------|-----------------------------|--------------------------------|------------------------|---------------------------------------|
|                                     | <b>View Functions</b>    | Object Functions            |                                | MoveTo Functions       |                                       |
| Rotate view:                        | <b>RIGHT Drag</b>        | Move object, one axis:      | <b>LEFT Drag triad axis</b>    | Move robot to surface: | [CTRL] + [SHIFT] + LEFT-Click         |
| Pan view:                           | [CTRL] + RIGHT Drag      | Move object, multiple axes: | [CTRL] + LEFT Drag triad       | Move robot to edge:    | [CTRL] + [ALT] + LEFT-Click           |
| Zoom in/out                         | BOTH Drag (mouse Y axis) | Rotate object:              | [SHIFT] + LEFT Drag triad axis | Move robot to vertex:  | [CTRL] + [ALT] + [SHIFT] + LEFT-Click |
| Select object:                      | <b>LEFT-Click</b>        | Object property page:       | DOUBLE-LEFT Click              | Move robot to center:  | [SHIFT] + [ALT] + LEFT-Click          |

Rysunek 3: Okno dostępnych komend.

Tool center point (TCP) robota jest oznaczony za pomocą zielonej kuli (rysunek [4\)](#page-2-3). Po kliknięciu w zieloną kulę pojawia się układ współrzędnych XYZ (rysunek [4b\)](#page-2-3) umożliwiający przesuwanie końcówki robota wzdłuż osi oraz obrót. Po najechaniu na oś pojawia się symbol ręki wraz z oznaczeniem osi – wówczas możliwe jest przesuwanie końcówki robota wzdłuż osi. Aby obrócić robota wokół zadanej osi należy najechać na koniec osi – wówczas pojawią się strzałki symbolizujące obrót. Jeżeli kolor TCP zmieni się na czerwony, oznacza to, że robot nie jest w stanie osiągnąć zadanego punktu.

Ruch robotem jest możliwy albo poprzez przemieszczanie myszką układu TCP robota, albo z poziomu Teach Pendanta – wówczas sterowanie robotem wirtualnym odbywa się w sposób identyczny jak w przypadku rzeczywistego robota (więcej informacji w rozdziale [3.2.2\)](#page-4-0).

<span id="page-2-3"></span>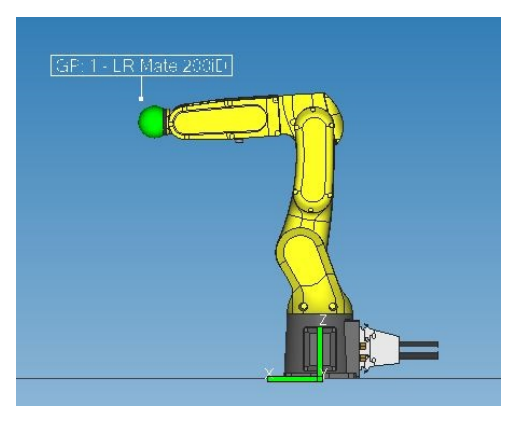

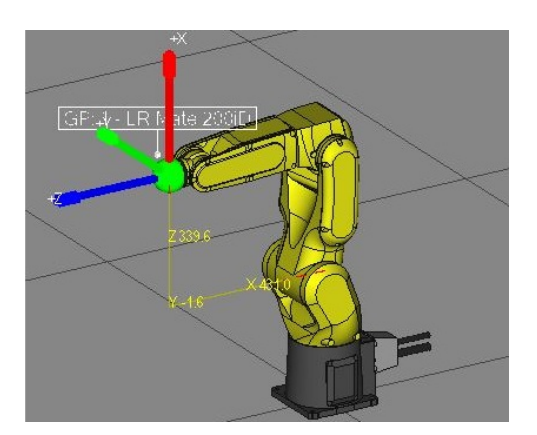

(a) Widoczne TCP. (b) TCP wraz z układem współrzędnych.

Rysunek 4: Przykładowy widok robota.

### <span id="page-2-0"></span>**3.2 Programowanie robota**

W środowisku *Roboguide* istnieje kilka możliwości pisania programów. Program można napisać przy pomocy edytora *Simulation Program Editor*, korzystając z wirtualnego programatora Teach Pendant lub przy wykorzystaniu zintegrowanego edytora języka KA-REL. W dalszej części instrukcji omówiono dwa pierwsze sposoby. Program symulacyjny napisany przy użyciu edytora jest określony jako *Simulation Program*, natomiast program napisany przy użyciu Teach Pendanta jako *TP Program*.

### <span id="page-2-1"></span>**3.2.1** *Simulation Program Editor*

Wykorzystanie edytora *Simulation Program Editor* pozwala w prosty sposób zaprogramować ruch robota oraz interakcję pomiędzy elementami stanowiska (pobieranie oraz odkładanie elementów). Opcja jest dostępna w zakładce *Teach* znajdującej się w na belce głównej okna programu. Po wybraniu *Add Simulation Program* wyświetli się okno, w którym należy wpisać wybraną nazwę programu. Po zawiedzeniu nazwy zostanie otwarty edytor, którego wygląd przedstawiono na rysunku [5.](#page-3-0) Dostęp do utworzonego programu jest możliwy m. in. z poziomu drzewa projektu (należy rozwinąć zakładki *Robot Controller* oraz zakładkę dostępnego kontrolera i wybrać zakładkę *Programs*).

<span id="page-3-0"></span>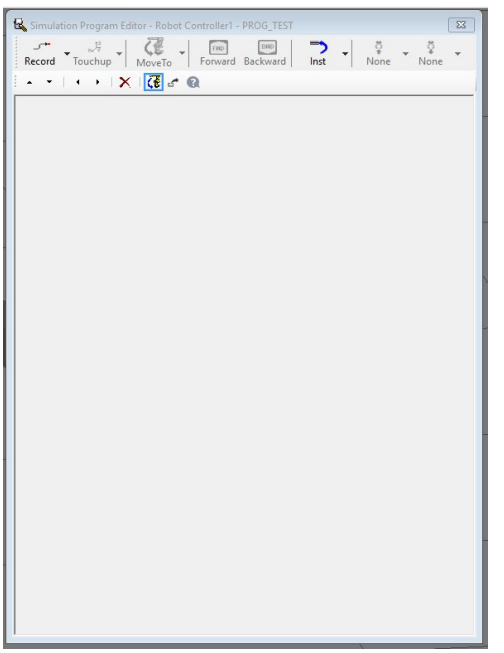

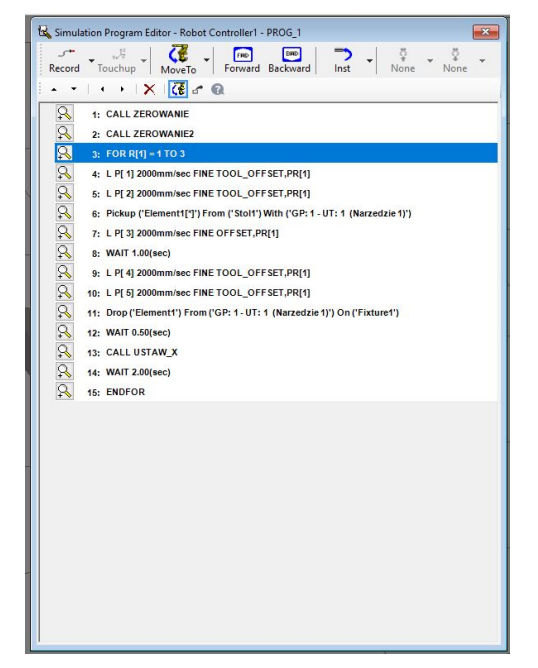

(a) Widok edytora bez programu. (b) Widok edytora z przykładowym programem symulacyjnym.

Rysunek 5: *Simulation Program Editor* – okno edytora

Na rysunku [6](#page-3-1) przedstawiono belkę edytora wraz z opisem niektórych ikon.

<span id="page-3-1"></span>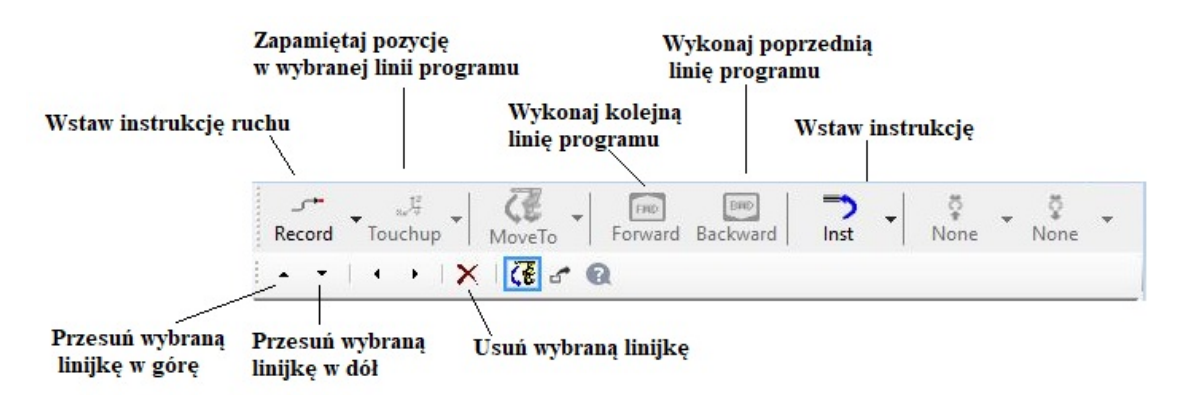

Rysunek 6: Opis belki *Simulation Program Editor*

W trakcie programowania można wykorzystać następujące opcje:

• *Record* – wstawianie instrukcji ruchu. Domyślnie wstawiany jest format ruchu *L*. Po rozwinięciu zakładki dostępne są inne formaty ruchu. Instrukcję ruchu można także zmodyfikować już po wstawieniu do programu. Możliwe jest także ustawienie OFFSETu dla punktu.

- *Touchup* zapisanie pozycji w wybranej linii programu.
- *Move To* przemieszczenie chwytaka do wskazanego elementu typu *Parts* (np. detalu do pobrania),
- *Forward/Backward* wykonanie kolejnej/poprzedniej linii programu ( umożliwia wykonanie programu krok po kroku),
- *Inst* wstawianie innych instrukcji (m. in. *Pickup/Drop* (umożliwiających pobieranie/odkładanie elementu), CALL, FOR).

Instrukcje *Pickup* wymaga wskazania jaki element ma zostać pobrany, skąd oraz przy pomocy jakiego narzędzia (rysunek reffig:pickup).

<span id="page-4-1"></span>W przypadku instrukcji *Drop* konieczne jest wskazanie jaki element ma być położony, skąd, oraz gdzie ma zostać odłożony (rysunek [7b\)](#page-4-1).

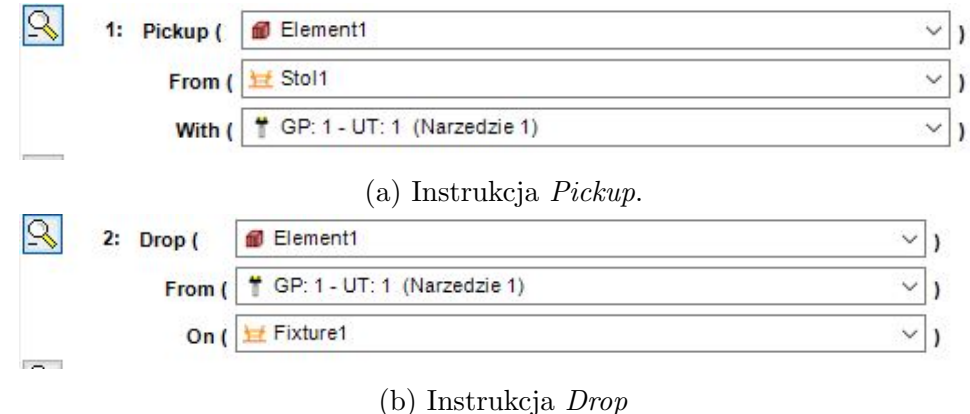

Rysunek 7: Przykładowe linie programu zawierające instrukcje *Pickup* i *Drop* .

Możliwość pobierania/odkładania elementów jest zdefiniowana poprzez połączenia między elementami wskazane przy tworzeniu komórki.

Do uruchamiania/zatrzymywania symulacji służy grupa przycisków znajdujących się na głównej belce programu (rysunek [8\)](#page-4-2).

<span id="page-4-2"></span>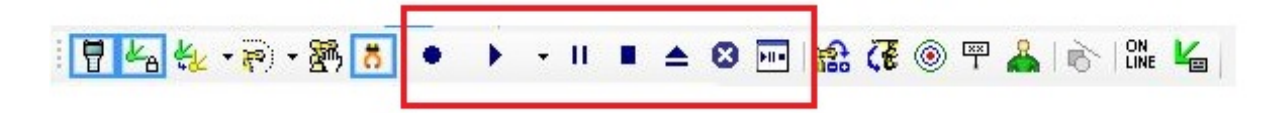

Rysunek 8: Przyciski wykorzystywane do obsługi symulacji.

#### <span id="page-4-0"></span>**3.2.2 Wirtualny** *Teach Pendant*

Drugim sposobem tworzenia programów jest wykorzystanie wirtualnego Teach Pendanta (tzw. iPendant). Aby uruchomić wirtualnego Teach Pendanta należy wybrać ikonę znajdującą się na belce (rysunek [8\)](#page-4-2).

Po uruchomieniu wyświetli się wirtualny Teach Pendant (rysunek [9\)](#page-5-1).

Praca odbywa się identycznie jak w przypadku rzeczywistego robota z wykorzystaniem rzeczywistego Teach Pendanta. W zależności od wersji wykorzystanego oprogramowania

<span id="page-5-1"></span>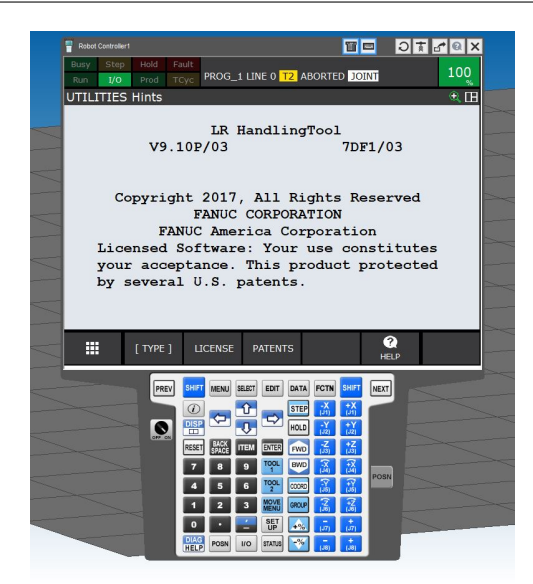

Rysunek 9: Wirtualny Teach Pendant.

widok Teach Pendanta może być różny (m. in. różny rozkład przycisków), jednak ogólne zasady pracy nie ulegają zmianie.

Niezbędne przy wykonywaniu ćwiczenia informacje można znaleźć w instrukcji [\[1\]](#page-8-0). Przemieszczanie robota jest możliwe zarówno poprzez przesuwanie TCP, jak i przy użyciu odpowiednich przycisków na Teach Pendancie.

#### <span id="page-5-0"></span>**3.2.3** *Simulation Program Editor* **a wirtualny Teach Pendant**

Korzystanie z *Simulation Program Editor* pozwala na pisanie programów symulacyjnych i znacznie ułatwia pracę. Z poziomu edytora nie jest jednak możliwe modyfikowanie rejestrów robota. Aby zmodyfikować rejestry należy napisać *TP Program* za pomocą Teach Pendanta, a następnie wywołać go w programie symulacyjnym.

Z poziomu programu napisanego przy wykorzystaniu wirtualnego Teach Pendanta nie jest natomiast możliwe przedstawienie interakcji pomiędzy elementami (np. pobieranie i odkładanie detali). Aby operacje mogły być widoczne w symulacji należy stworzyć proste funkcje pobierania i odkładania detali za pomocą *Simulation Program Editor*.

Po otwarciu w Teach Pendancie programu napisanego w *Simulation Program Editor* instrukcje aktywne jedynie w środowisku *Roboguide* (takie jak m.in. podnoszenie/odkładanie przedmiotów) są zapisane w postaci komentarza i podświetlone na żółto. Po przeniesieniu na rzeczywistego robota nie będą aktywne.

# <span id="page-6-0"></span>**4 Zadania do wykonania**

### <span id="page-6-1"></span>**4.1 Przygotowanie do pracy**

Aby rozpocząć pracę należy uruchomić wskazany przez prowadzącego komputer i zalogować się na konto ROBOGUIDE. Na pulpicie dostępne są pliki: CELL1.rgx, CELL2.rgx oraz CELL3.rgx, zawierające skonfigurowane komórki:

- CELL  $1 w$  komórce znajduje się robot wraz ze skonfigurowanym chwytakiem (widok komórki przedstawia rysunek [10a\)](#page-6-3),
- CELL 2 w komórce znajduje się robot, oraz dwa stoły wraz z detalem (widok komórki przedstawia rysunek [10b\)](#page-6-3),
- CELL 3 w komórce znajduje się robot, dwa stoły, oraz paleta elementów (widok komórki przedstawia rysunek [10c\)](#page-6-3).

<span id="page-6-3"></span>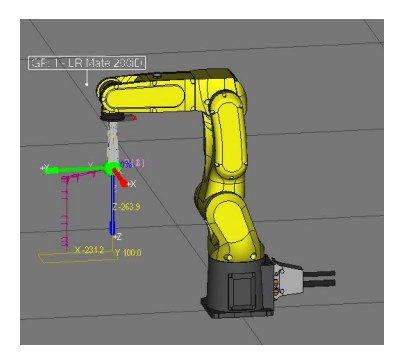

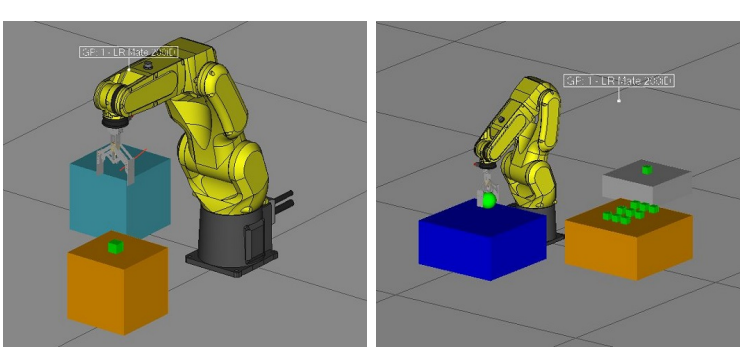

(a) Widok komórki CELL1 (b) Widok komórki CELL2 (c) Widok komórki CELL3

Rysunek 10: Dostępne komórki

Zadanie polega na odpowiednim zaprogramowaniu robota, aby wykonywał wskazane czynności. Poniżej przedstawiono propozycje zadań do realizacji w poszczególnych komórkach.

Po otwarciu wybranego pliku w przypadku pytania o nadpisanie należy wybrać opcję TAK.

## <span id="page-6-2"></span>**4.2 CELL1**

Poniższe zadania należy rozwiązać wykorzystując jedynie Teach Pendanta.

- 1. Napisać program przemieszczający manipulator między dwoma punktami:
	- w przestrzeni konfiguracyjnej,
	- w przestrzeni zadaniowej.

Zaobserwować różnice.

- 2. Stworzyć program kreślący okrąg końcówką roboczą manipulatora.
- 3. Napisać program poruszający efektorem pomiędzy 6 punktami (cztery niech zostaną zdefiniowane bardzo blisko siebie, a dwa względnie daleko). Ustawić dokładność na Fine, a następnie na CNT100. Zaobserwować różnice.
- 4. Napisać program kreślący kwadrat końcówką chwytaka, następnie zmodyfikować go wykorzystując Offset.
- 5. Zmodyfikować poprzedni program na podprogram StudKwadrat kreślący kwadrat końcówką manipulatora w płaszczyźnie XY, wywoływany z argumentem wielkości kwadratu.

## <span id="page-7-0"></span>**4.3 CELL2**

Napisać program w którym robot będzie przenosił element z jednego stołu na drugi. Element ma być pobierany z pomarańczowego stołu i odkładany na niebieski stół. Robot ma wykonać 5 cykli pracy.

Wskazówki:

- Zadanie należy wykonać wykorzystując *Simulation Program Editor* oraz wirtualny Teach Pendant.
- Należy wykorzystać pętlę w celu powtórzenia pięciu cykli pracy.
- Elementy zostały tak skonfigurowane, aby w miejscu pobranego z pomarańczowego stołu detalu po 8 sekundach pojawiał się nowy, a odłożony na niebieski stół element znikał po 5 sekundach. Detale pojawiają się i znikają automatycznie podczas symulacji.

### <span id="page-7-1"></span>**4.4 CELL3**

Napisać program w którym będzie przenoszona (element po elemencie) cała paleta detali z pomarańczowego stołu na niebieski

- Zadanie należy wykonać wykorzystując *Simulation Program Editor* oraz wirtualny Teach Pendant.
- W zadaniu warto wykorzystać komendę OFFSET.
- Odległości pomiędzy elementami można zmierzyć wykorzystując narzędzie do mierzenia reprezentowane przez ikonę <u>welech znajdującą się na belce obok ikony</u> myszy (rysunek [2\)](#page-1-3).
- Należy zwrócić uwagę na konfigurację opcji w instrukcji *Pickup* i *Drop* w przypadku przenoszenia większej liczby elementów.

# <span id="page-7-2"></span>**5 Sprawozdanie**

Sprawozdanie z przebiegu ćwiczenia powinno zawierać:

- Imię i nazwisko autora, numer i termin grupy, skład grupy, temat ćwiczenia, datę wykonania ćwiczenia, datę dostarczenia sprawozdania.
- Cel ćwiczenia.
- Opis zrealizowanych zadań:
	- **–** co dane zadanie miało na celu,
- **–** sposób przeprowadzenia zadania,
- **–** opracowanie otrzymanych wyników,
- **–** uzyskany rezultat wnioski.
- Wnioski końcowe.

# **Literatura**

<span id="page-8-0"></span>[1] Arkadiusz Mielczarek Katarzyna Zadarnowska, Jacek Jagodziński. *Obsługa i programowanie robota FANUC LR Mate 200iC*. Katedra Cybernetyki i Robotyki, Politechnika Wrocławska, Instrukcja Laboratorium Robotów Autonomicznych L1.5, 2018.